# Searchable State Course Codes Database Quick Reference Card

#### The Home Screen

When first entering the Searchable State Course Code Database, you have several options for how to begin. You can click the "View all State Codes" button to view all state codes at once, you can type a search phrase like "bio" or "math" or search by stat course code and click on the "Submit Search" button, or you can click on the "Show Advanced Search Options" to reveal more search options including "Search by Subject Area." You should use the "Clear" button between searches to clear previous search results.

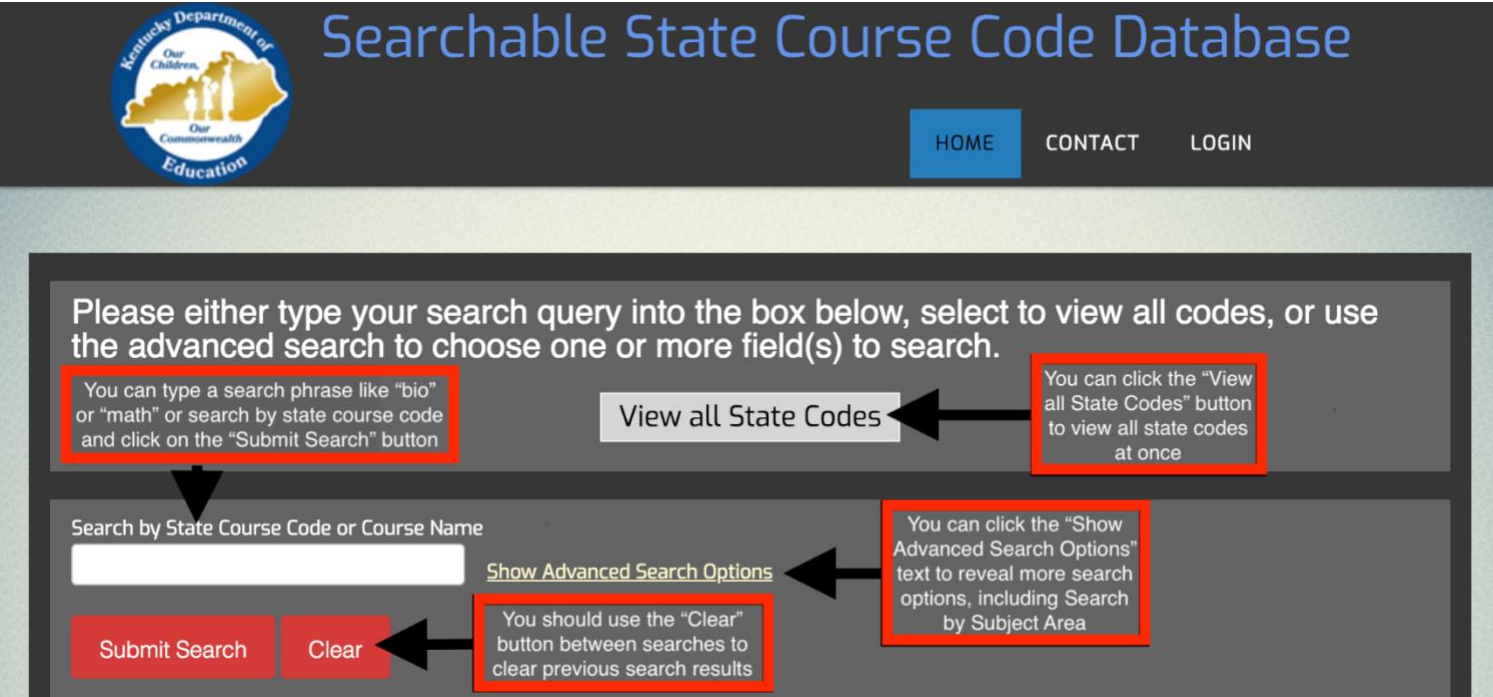

## Advanced Search Options

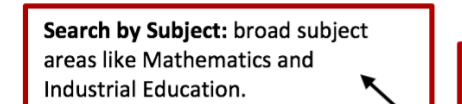

Search by Low Grade: the lowest grade level assigned to a course. Please note that preschool and Kindergarten are available within the list, but not currently in a logical order, and there are no courses that have a low grade of 2nd or 3rd grade.

Search by LEAD Content Area: another category that helps determine the teacher certifications required to teach a course. Each LEAD content area has a list of teacher certifications assigned to it and the certifications are aligned to courses through these content areas. This feature may be helpful for anyone helping to clear LEAD errors.

Search by Start Year: the year the course code was added to the valid state course code list. This feature may be helpful if you'd like to view all the new course codes for a given year.

Search by Program Area: more detailed subcategories within the subject areas, like Calculus and Diesel Technology.

Search by High Grade: the highest grade level assigned to a

levels.

Search by Subject

Search by Low Grade

Search by LEAD Content Area

Click Or Type To Select Mu.

Click Or Type To Select Mu.

Click Or Type To Select Mu

course. Kindergarten is out of order, and 1st and 2nd grade are

missing because no course codes have a high grade of those grade,

Search by Program Area

Search by High Grade

Search by Start Year

Click Or Type To Select Mu.

Click Or Type To Select Mu..

Click Or Type To Select Multi.

Search by Certification Name

**Search by Population** 

Search by End Year

Click Or Type To Select Mu..

Click Or Type To Select Mu..

Click Or Type To Select Mr

Search by Certification Name: the specific certifications a teacher might hold. Selecting a certification name will return a list of all courses a teacher with the selected certification would be qualified to teach. The certification code is included at the beginning of the name and when typing to search, you must search by the code.

Search by Population: a category which helps determine the teacher certifications required to teach a course.

Search by End Year: the last year the course code was considered to be a valid course code. This feature may be helpful if you'd like to view all the course codes that were deprecated in a given year.

Notes:

- When selecting the advanced search options, you must select the desired option and then click on "submit search" to return a list of courses.
- You can select one item from several different advanced search options, for example if you wanted to see all the mathematics course codes deprecated in 2018, but you cannot select more than one item from a single advanced search option. If you select two, the second choice will drop off when the search is submitted.

### Course Details

Once you've identified a course of interest, clicking the "Details" box will provide more information.

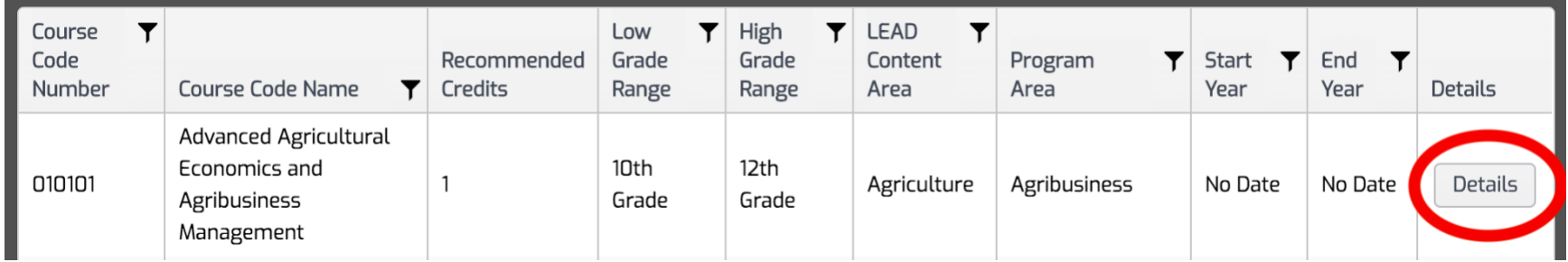

The "Description" tab shows the course description upon opening the "Details" box.

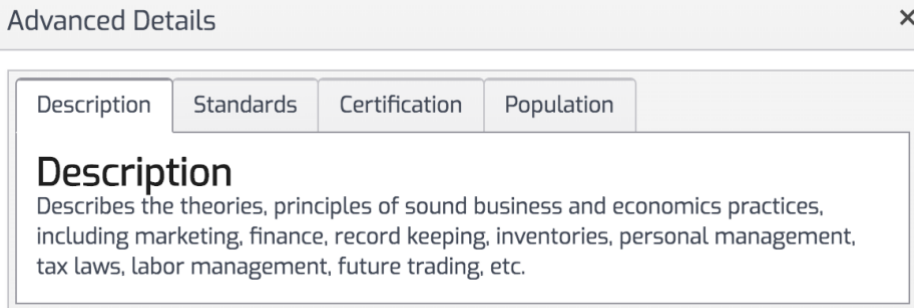

 $\times$ 

The "Standards" tab provides a link that will provide a path for finding either the standards that have been aligned to a course, or a general link to the standards which can be covered in the course.

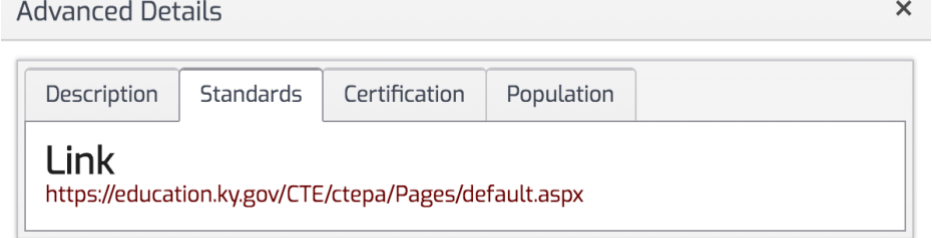

The "Certification" tab shows the list of teacher certifications a teacher could hold to be qualified to teach the course. Note the number of items per page can be changed by clicking the down arrow at the bottom of the box.

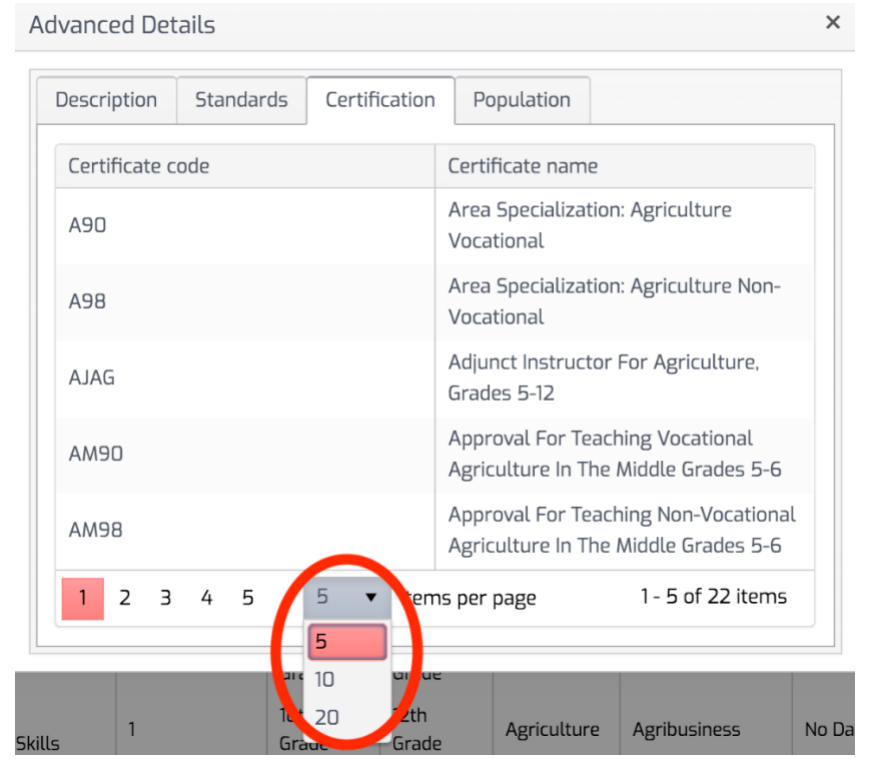

#### Finally, the "Population" tab shows the population of students assigned to the course.

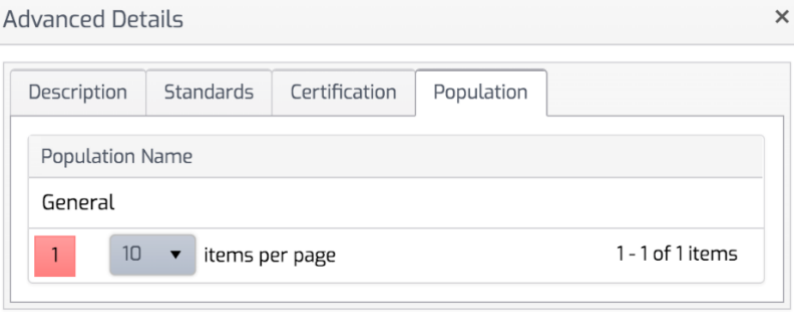